### *Simple Navigation, Reliable Content*

Gale eBooks provides unlimited 24/7 access to nonfiction eBooks curated by your library. Text and Book Views, translations, text format editing, and Google/Microsoft integrations allow for customized exploration and greater accessibility. With eBooks available from children to adults, users can easily find the content they need.

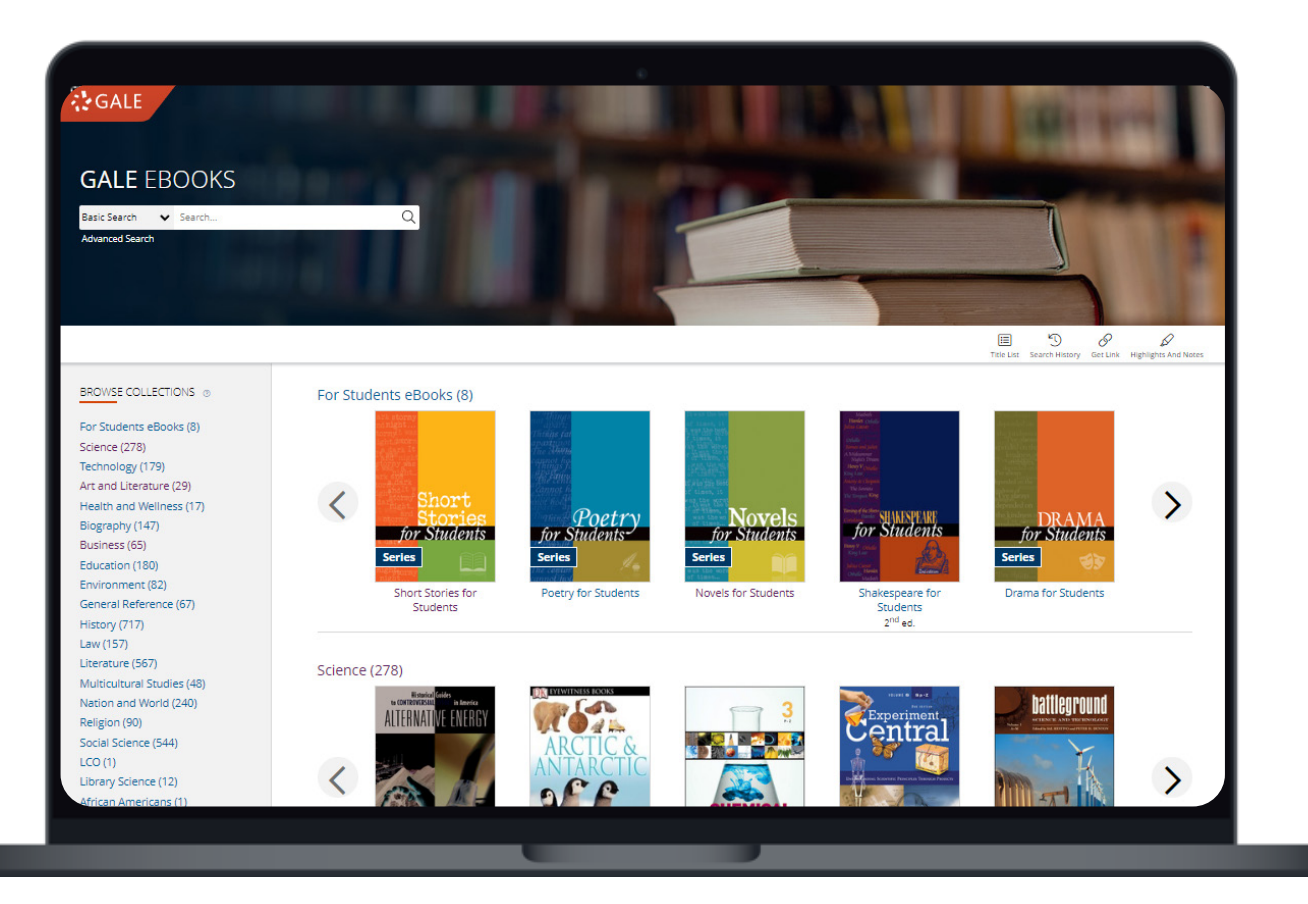

### **BROWSE AND SEARCH EBOOKS**

Powerful Browse and Search options allow users to target a full eBooks or a specific section within an eBook.

### **COLLECTION ORGANIZATION**

A Librarian Login allows you to organize and create collections, and purchase eBooks.

### **ACCESSIBILITY FEATURES**

Users will benefit from Translations, Font Options, Text to Speech, and Text Spacing.

### **TOPIC FINDER**

Additional search support provided by an interactive Topic Finder designed to guide users in discovery and research.

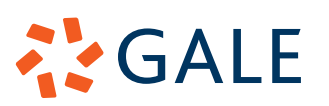

### **BROWSE CONTENT**

### **EBOOK BROWSE**

- Once signed into *Gale eBooks*, utilize the main body of the **Homepage** to browse your eBooks.
- Select a book cover to be launched into the content.
- Selecting a book cover will bring you to the **Table of Contents** where you can choose which section to explore.
- On this page you will also be able to learn more about the publication, and **Search Within** the title.

### **COLLECTION BROWSE**

- To **Browse** a **Collection** navigate to the **Homepage**.
- Select a **Collection** on the left side of the screen, or scroll down the main body of the page.
- Select a **Collection** title to see all the available eBooks.
- Once you select a **Collection** you can then **Browse** the available content and navigate directly into the **Table of Contents** for an eBook.

## **SEARCH CONTENT**

### **BASIC SEARCH**

- Locate relevant results from your entire **Collection** based on your search terms.
- **• Basic Search** is a good place to start research » Basic Search bars are found on every page.

### **ADVANCED SEARCH**

Customize your search results with more limiting options to target relevant information. You can use **Advanced Search** to run complex searches for very specific materials.

- **• Search Terms:** Include individual or multiple terms focused on specific selectable search fields like **Publication Title**, **Author**, or **Subject**.
- **• Search Limiters**: Narrow based on document features, like **Target Audience**, or **Publication Language**.

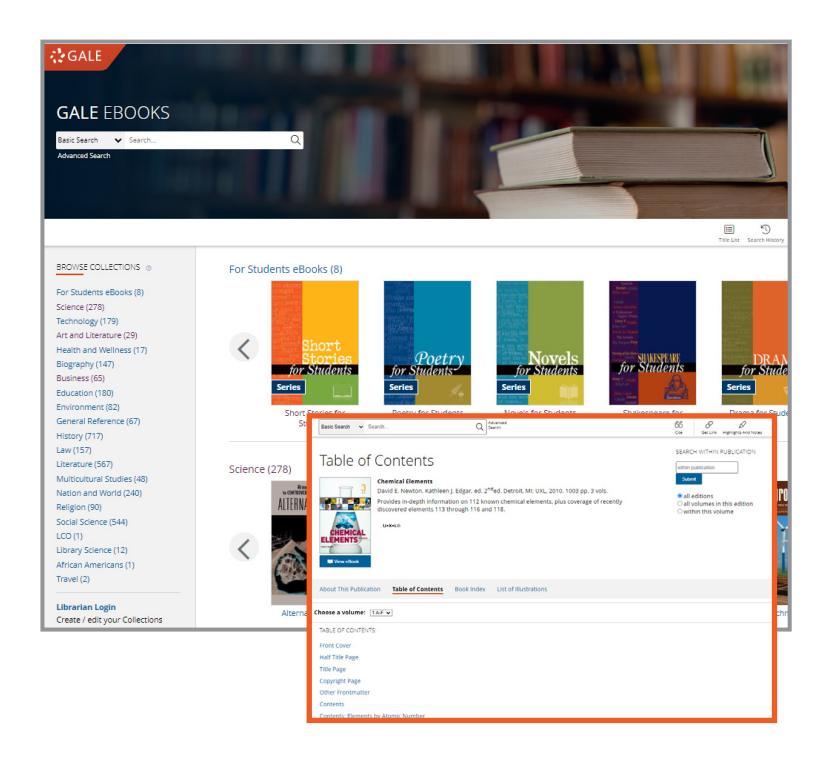

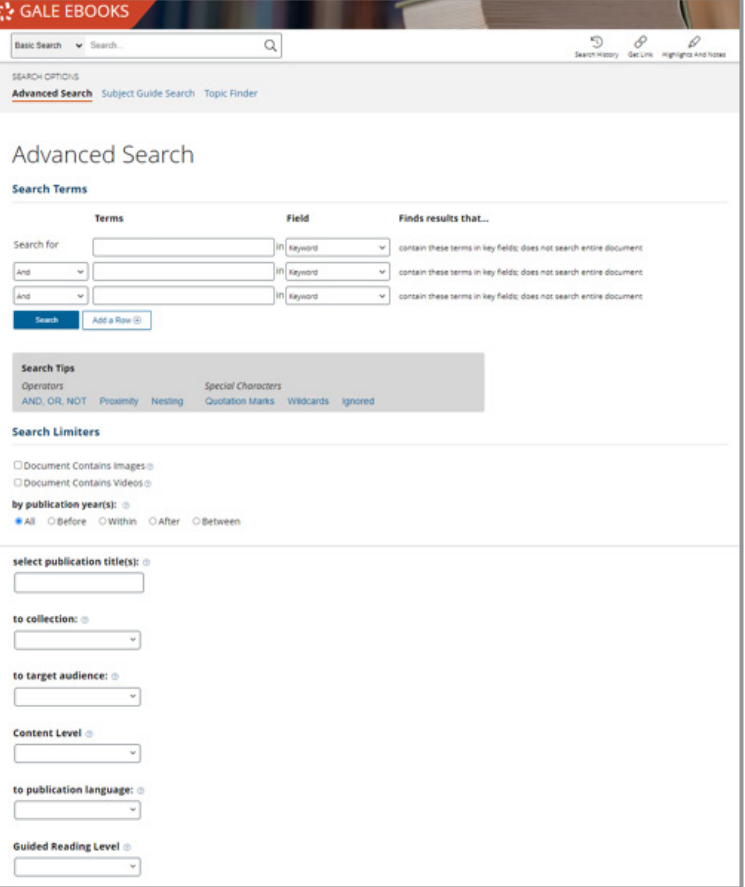

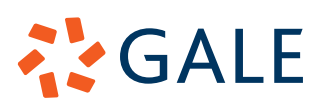

### **TOPIC FINDER**

Utilize a visual, interactive tool to narrow broad search terms and find connections.

- Navigate to **Advanced Search** and then select **Topic Finder**.
	- » Note: You will also find **Topic Finder** under the filter options of a basic search result.
- Use the **Topic Finder** search bar to enter your search term.
- Select the interactive tiles to find content.
- Click into your results on the right hand side.

### **WORK WITH SEARCH RESULTS**

**Search Results** will show specific **Articles** or **Chapters** from eBooks related to your search. Selecting a result will take you directly to that section.

### **FILTERS**

Choose **Filters** to fine-tune your search results. This is a great option when your search returns a large number of results.

- **• Filters** appear on the right side of a search results page.
- Select the tiles to open a drop-down lists with multi-select items.
- Use the **Leveled Document** check box to surface content developed in two levels (this is perfect for classroom differentiation).
- Select **Search Within** to run another search of your results.

### **WORK WITH DOCUMENTS**

Each eBook entry has a **Text View** and a **Book View**  allowing your users to choose the layout that works best for them.

To toggle between **Text** and **Book View**, select an entry and select the **Book View** button in the tool bar.

» If in **Book View**, the button will change to **Text View**.

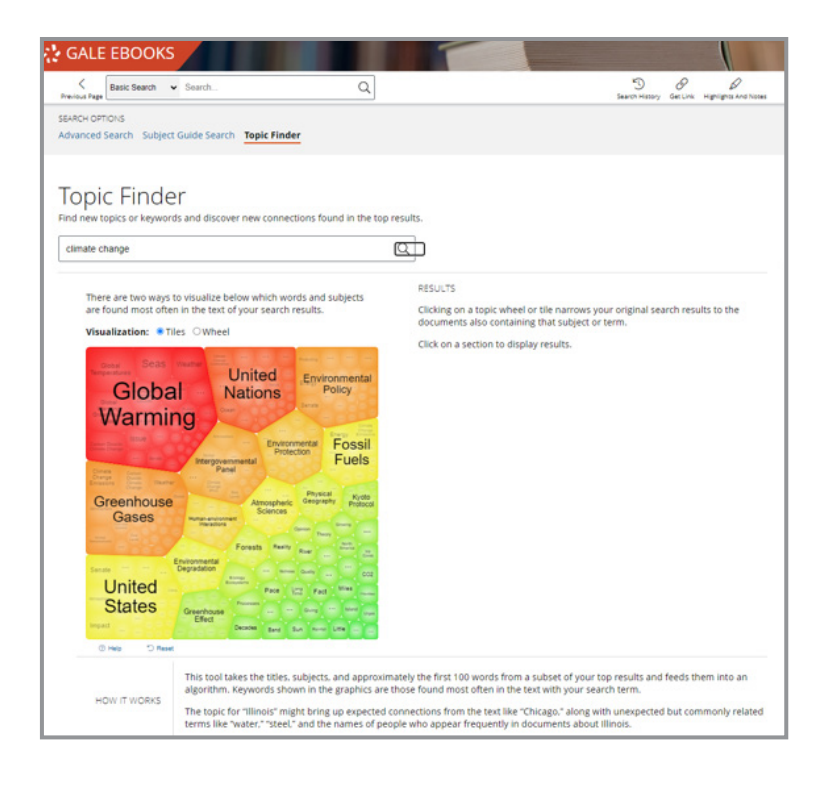

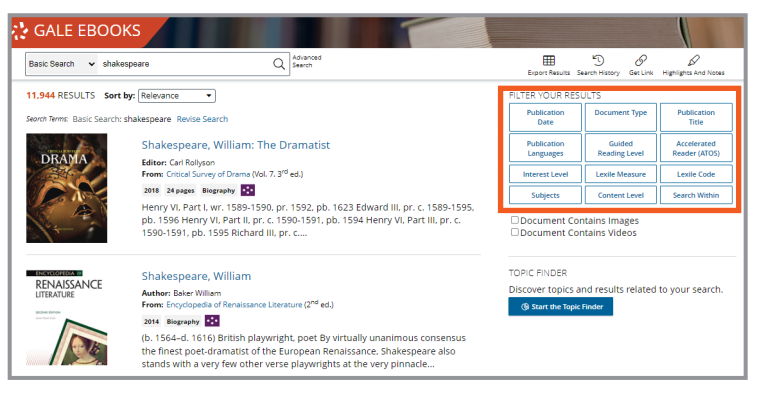

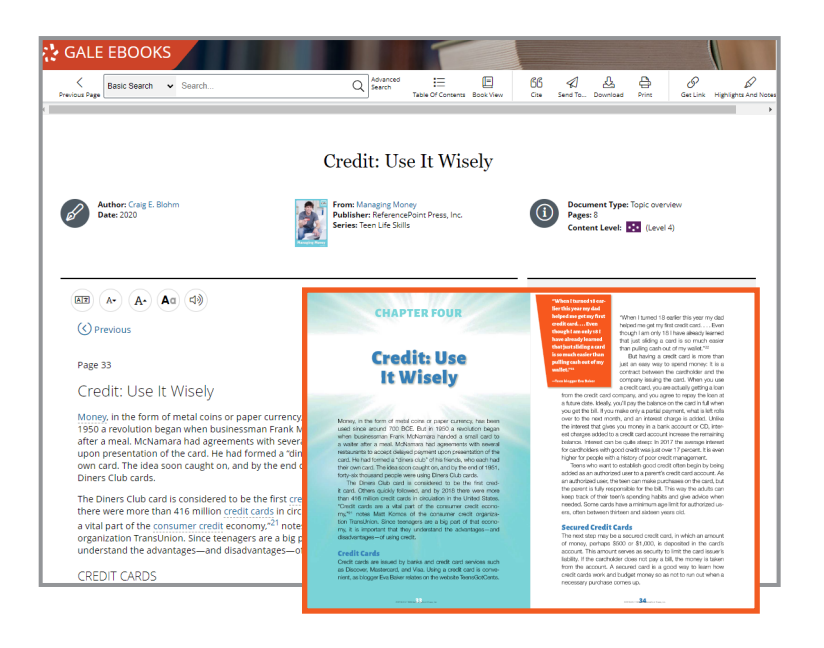

# **AYGALE**

### **TEXT VIEW**

This is the default view in *Gale eBooks*, and shows the text and images in an HTML formatting.

While in the **Text View**, your users have many tools and features to improve their experience.

- **• Translate:** Select the **Translate** button on the left side of a document under the title. A drop down allows you to translate both the article and the interface.
- **• Display Options and Font Size**: Find these buttons next to **Translate** under the title. Select **Display Options** to utilize the drop down allowing you to change colors, fonts, and spacing.
- **• Listen:** The **Listen** tool, found next to the previously mentioned tools, opens a small player that will read the entirety of the text.
	- **Translate** your article first to have it read in that language.
	- **Download** the MP3 to take with you.

### **BOOK VIEW**

This is a second option for reading the text within *Gale eBooks*. To access the **Book View** you will select **Book View** in the tool bar of an article.

- The **Book View** displays the formatting found within the publication including any graphics or other design.
- By the nature of the formatting, some accessibility tools including **Translate**, **Display Options**, and **Listen** are not available.
- Utilize the tool bar in the document reader to maximize the text window, zoom in or out, and change pages.

#### **SHARING TOOLS**

Sharing and saving content is simple utilizing our **Sharing Tools**.

- **• Send To**: Select **Send To** in the tool bar at the top of the page to launch options to send your content to **Google/Microsoft Drive** accounts, or **email**.
- **• Get Link**: Utilize **Get Link** to access a persistent URL.

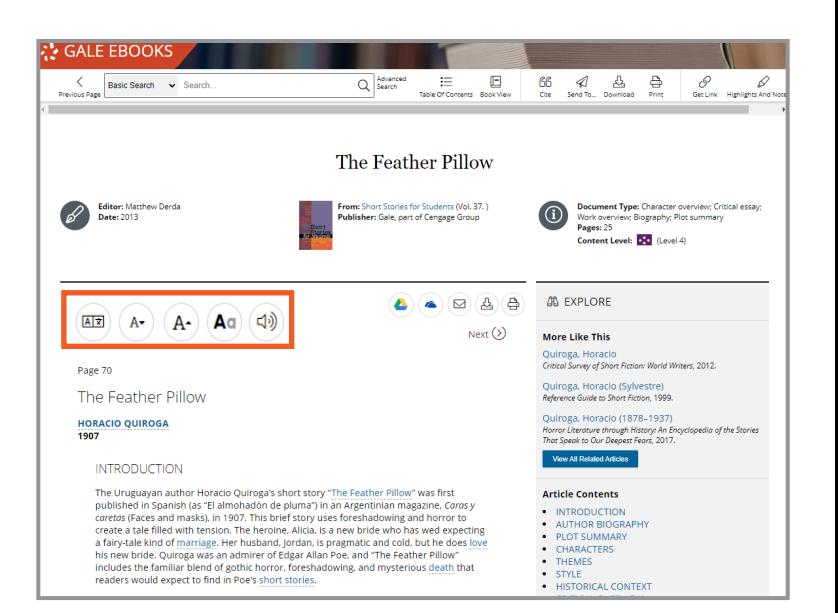

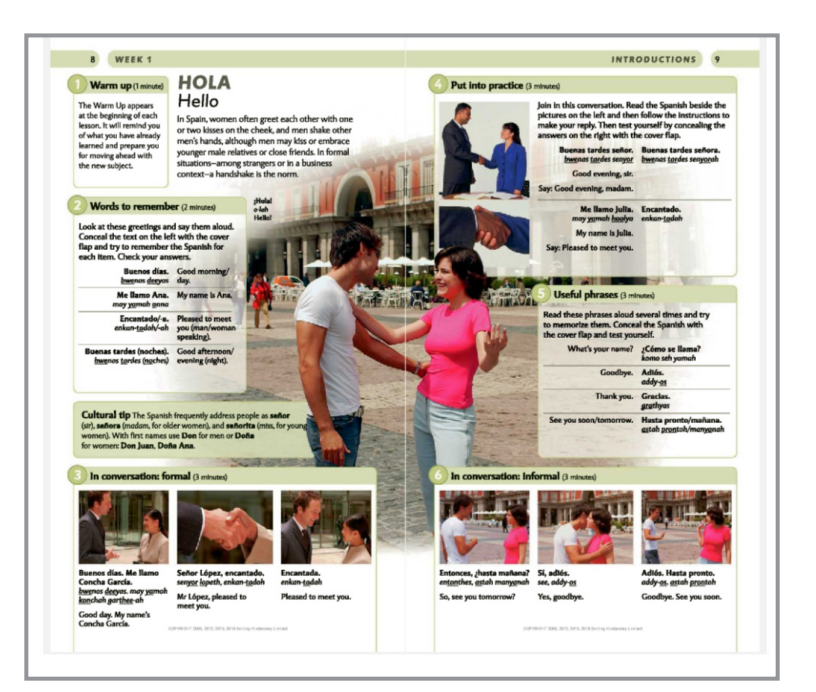

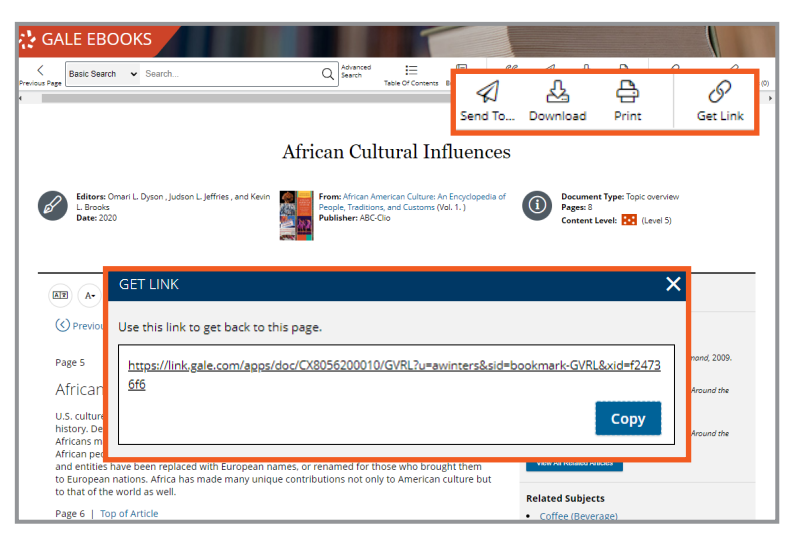

## **AYGALE**

### **RESEARCH TOOLS**

To support effective research, utilize our simple tools to highlight key ideas and terms, and properly cite sources.

- **• Highlights and Notes**: Click and drag your mouse over important information. Use the pop-up to chose a highlight color and add any notes for later.
	- » All highlighting and note taking are **session based**- so use our sharing options to save your content.
	- » Find every highlight and note you have made using the **Highlights and Notes** button in the tool bar at the top of the page.
- **• Citation**: Select **Cite** at the top of the page, or scroll to the bottom to access a full citation for your entry. You can choose between **APA**, **MLA**, **Chicago**, and **Harvard** formats.

### **LIBRARIAN LOGIN**

The **Librarian Login** is designed to give the *Gale eBooks* administrator the ability to view, edit, and organize eBooks and Collections.

#### **SIGN IN**

- Select **Librarian Login** on the left side of the homepage under your **eBook Collections**.
- Your Librarian Login credentials are your **Gale Admin** credentials.
	- » If you don't know your credentials, reach out to **Gale Technical support** at gale.technicalsupport@cengage.com.

### **ORGANIZE COLLECTIONS**

**AZGALE** 

- Click and drag your **Collections** up or down to organize how your users see them on the page.
- Select a **Collection** on the left side of the screen.
- Toggle it on and off using the **Enabled** option at the top of the screen.
- Drag the eBook titles left or right to change their order within the **Collection**.

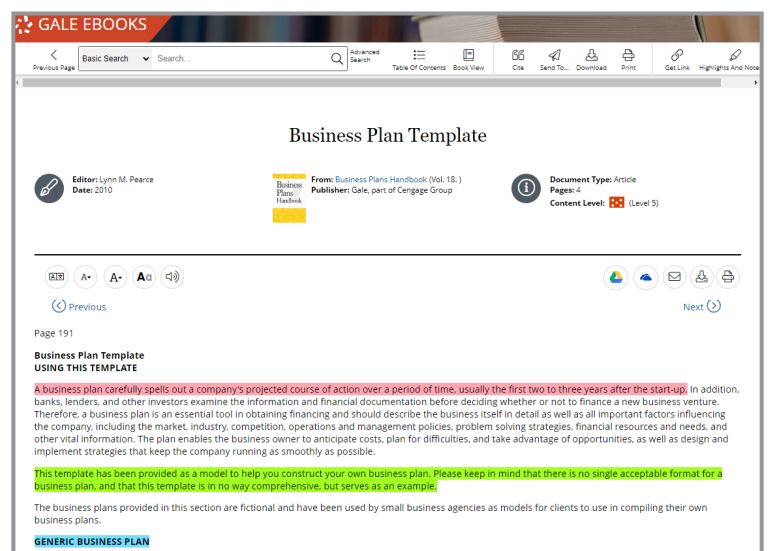

Main headings included below are topics that should be covered in a comprehensive business plan. They incl

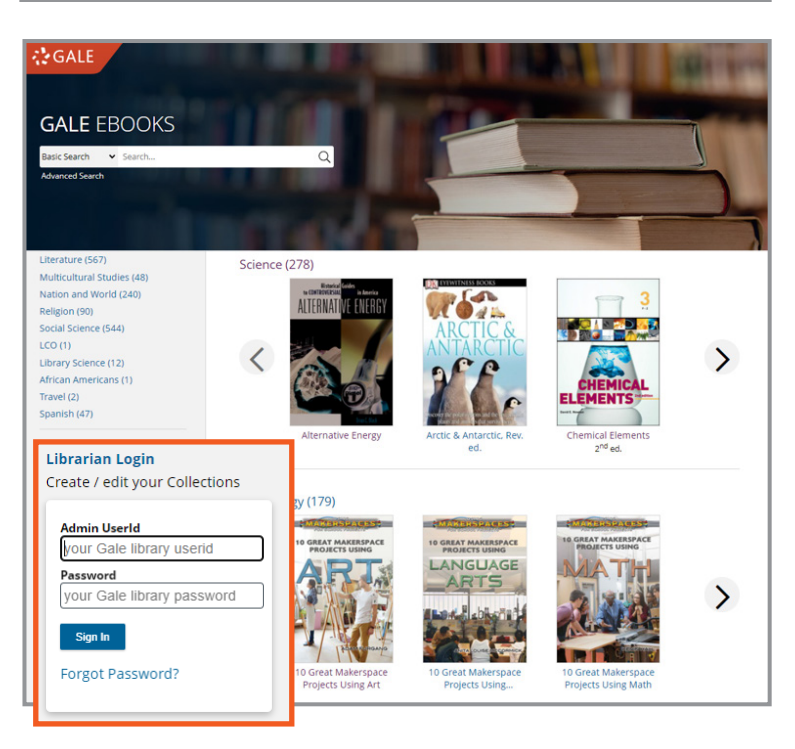

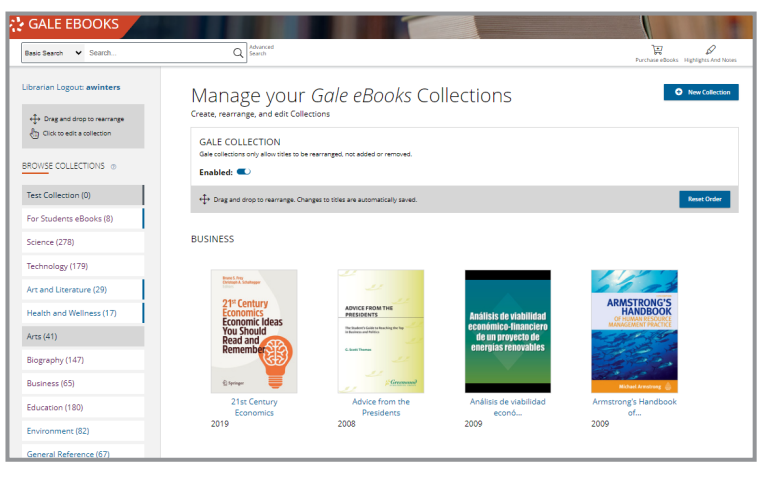

### **CREATE COLLECTIONS**

- Select **New Collection** at the top of the page.
- Enter a **Collection Name** and **Description**.
- Select **Add Titles** and search your eBooks using **Subject**, **Title**, **ISBN**, **Publication**, or **Description**.
- Choose your **Titles** and select **Done**.
- Drag your **Titles** to the order your desire.
- Select **Save**.

### **PURCHASE EBOOKS**

If you find a gap in your coverage as you work through your collection, you have the ability to purchase eBooks through the *Gale eBooks* platform.

- Select **Purchase eBooks** in the Tool Bar at the top of the page.
- After launching into Gale.com, utilize the filters to find the exact eBooks you need.

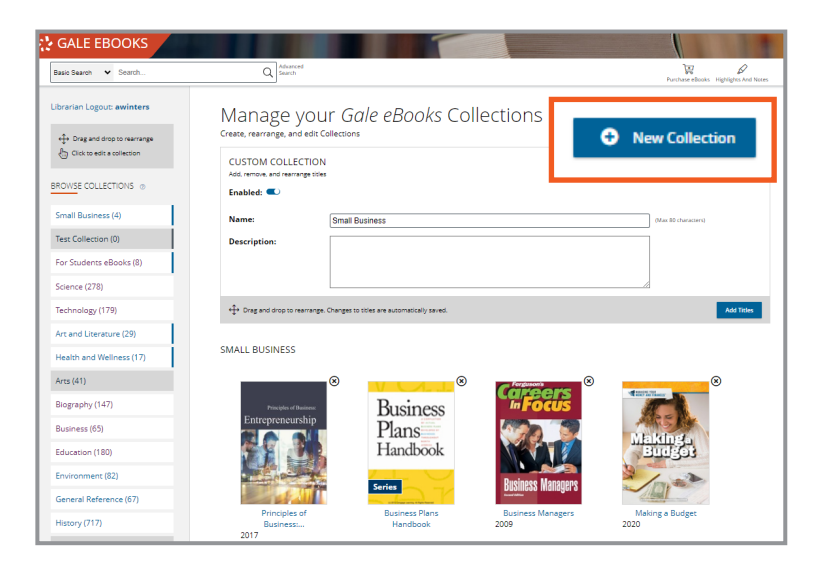

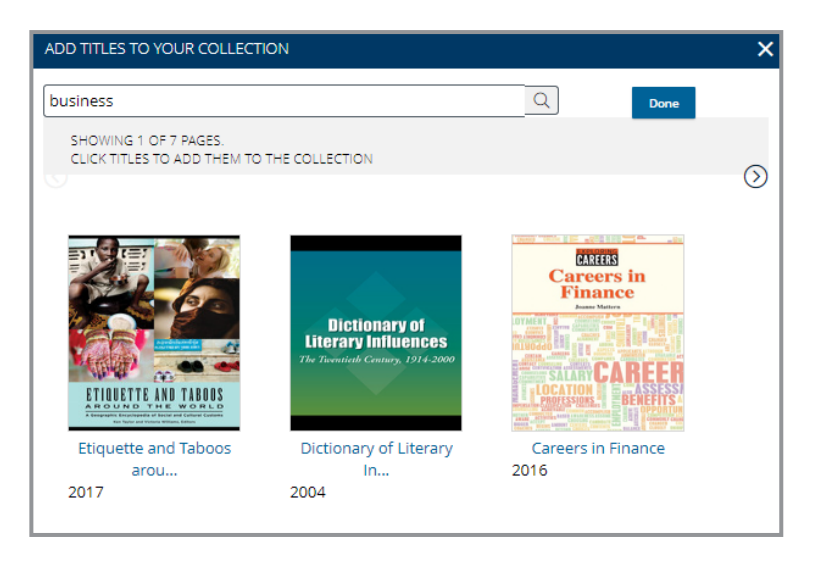

### **LEARN MORE!**

To access additional support materials visit: **support.gale.com/training**

Current customers can contact their Customer Success Managers directly or by sending an email to:

**gale.customersuccess@cengage.com**

#### **INTERESTED IN GALE EBOOKS?**

Reach out to your Gale Sales Representative. To find their contact information go to: **support.gale.com/repfinder**

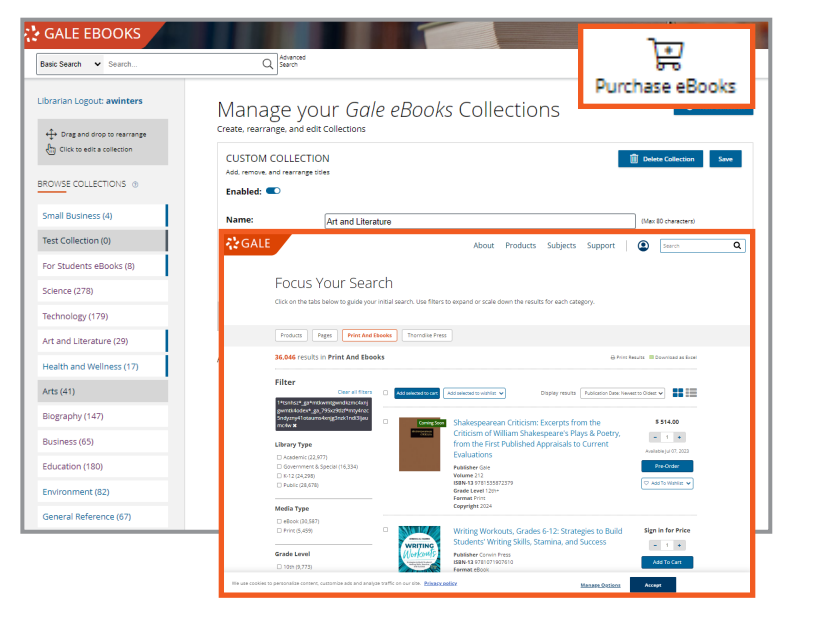

## **AYGALE**